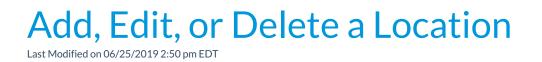

Locations are managed from the *Tools* menu > *Edit Settings*. Select *Locations* on the left menu.

## Add a New Location

Use the Add Location button to create a new Location in your database.

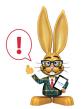

Commas cannot be used in theLocation Name or the Location Code; a warning will display if you attempt to use a comma.

| FAMILIES   STUDENTS   CLASSES   EVENTS   STAFF   TRANSACTIONS                                                                                                    | STORE   REPORTS   STAFF PORTAL   TOOLS                                                   |  |  |  |  |  |  |
|----------------------------------------------------------------------------------------------------|------------------------------------------------------------------------------------------|--|--|--|--|--|--|
| Executive Dashboard                                                                                                    | L3                                                                                       |  |  |  |  |  |  |
| CREFRESH DASHBOARD                                                                                                    |                                                                                          |  |  |  |  |  |  |
| Alerts <u>Settings</u> ¥                                                                                                    | Revenue Summary ¥                                                                        |  |  |  |  |  |  |
| 0       Wait Lists for Classes with<br>Openings       0       Scheduled Trials (Enroll Type=Trial)         0       Incomplete Time Entries       0       Birthdays (Active) next 10 days         0       2-3 Absences in last 14 days       0       Birthdays (Not Active) next 10 days         0       4+ Absences in last 30 days       0       Items at or below Re-Order Alert Qty         0       Classes Past End Date To Archive       12       Classes with Incomplete Staff Portal Attendance<br>(yesterday)         0       Scheduled Emails       5         Tasks       Add       To Do       Completed | Current vs. Prior Year Revenue                                                           |  |  |  |  |  |  |
| Due         Task         Assigned By           8-15         Update your hours in your Staff Portal before 8/15!         helpcenter                                                                                                    | 12-month trailing revenue - Bar Chart   Current vs. Prior 2 Years Revenue                |  |  |  |  |  |  |
|                                                                                                    | Aged Accounts Settings ×                                                                 |  |  |  |  |  |  |
|                                                                                                    | 0-30 31-60 61-90 > 90 Total Balance<br>(incl. Credits) ??                                |  |  |  |  |  |  |
|                                                                                                    | <u>56.00</u> <u>300.00</u> <u>240.00</u> <u>3,342.25</u> <u>3,938.25</u> <u>3,871.25</u> |  |  |  |  |  |  |

## **Delete a Location**

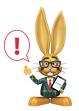

It is not possible for a Jackrabbit User to delete a Location from within your database.

Contact Jackrabbit Support (select the? button in your database) and provide the Location Code you want deleted; a Support Team member will take care of this for you.

## Edit or View a Location

From the *Manage Locations* page, use the **Pencil** (edit) icon to the right of the Location you want to look at. This will open the *Edit Location* window where the Location's details can be viewed or edited.

| RETURN SAVE CHANGES                                         | l i                              |                                                                                |                |       |              |                  |              |                    |                              |    |  |  |
|-------------------------------------------------------------|----------------------------------|--------------------------------------------------------------------------------|----------------|-------|--------------|------------------|--------------|--------------------|------------------------------|----|--|--|
| CLOSED DATES                                                | Manage Locations                 |                                                                                |                |       |              |                  |              |                    |                              |    |  |  |
| DASHBOARD ANNOUNCEMENTS                                     |                                  | database is assigned a                                                         |                |       |              |                  |              | ation is required. |                              |    |  |  |
| DROP-DOWN LISTS                                             | <ul> <li>Contact Supp</li> </ul> | pencil) icon to edit Loc<br>ort to delete a Locatio<br>bout Locations by click | n.             |       | n? Check you | ır user permissi | ons.         |                    |                              |    |  |  |
| LOCATIONS                                                   | + Add Location                   |                                                                                |                |       |              |                  |              |                    |                              |    |  |  |
| NOTIFICATIONS                                               | View 1 - 2 of 2                  | ¢ Refresh 3 columns hidden                                                     |                |       |              | Save Columns     | ₽ Restore Co | olumns             |                              |    |  |  |
| ORGANIZATION DEFAULTS                                       | Code \$1                         | Print     Name                                                                 | Phone          | Ci    |              | State/F          |              | Contact            | Email                        | Ec |  |  |
|                                                             | EDU                              | Jackrabbit<br>Education                                                        | (704) 895-4034 | Hunte | ersville     | NC               | :            |                    | education@jackrabbittech.com | 6  |  |  |
| ORGANIZATION LOGO                                           |                                  |                                                                                | (704) 895-2012 | Hunte | Huntersville |                  |              |                    | support@jackrabbittech.com   | 6  |  |  |
|                                                             | SUP                              | Jackrabbit Support                                                             |                |       |              |                  |              |                    |                              |    |  |  |
| STATEMENTS                                                  | SUP                              | Jackrabbit Support                                                             |                |       |              |                  |              |                    |                              |    |  |  |
| ORGANIZATION LOGO STATEMENTS TEXT MESSAGES TUITION SETTINGS |                                  | Jackrabbit Support                                                             |                |       |              |                  |              |                    |                              |    |  |  |

## Change an Existing Location's Code

When your database is initially created, a Location Code is generated for you. You may want to change that code to something more meaningful to your organization.

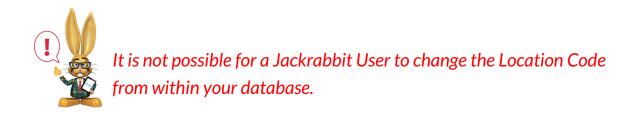

Contact Jackrabbit Support (select the? button in your database) and provide the original Location Code and the new Location Code. A Support Team

member will take care of the change for you. Note: This will switch any records (Family, Class, Student, etc.) in your database with the old Location Code to the new Location Code.